## **Marche à suivre pour l'utilisation du modèle sur MAC**

Pour répondre aux nouvelles exigences de publication et pour permettre une conversion plus facile des données destinées à l'impression en un format de publication en ligne, nous vous demandons de mettre en forme vos documents Word en utilisant les styles de paragraphes. Cela signifie que pour chaque paragraphe, chaque titre, chaque énumération etc. il convient de leur attribuer un format disponible dans notre modèle. Comme la mise en page ne correspond pas au produit final, vous ne devez pas tenir compte des sauts de page et ni de la conception finale. Nos polygraphes contrôleront vos fichiers et se chargeront de les mettre en forme pour soumettre par la suite le bon à tirer.

- 1 Enregistrez le document : **« Modele\_2021\_MAC\_(AutoNum)\_auteur\_F.dotx** dans un dossier et ouvrez-le par un double clic.
- 2 Ouvrez les styles qui se trouvent sous l'icône « Volet Styles » dans la barre des menus.

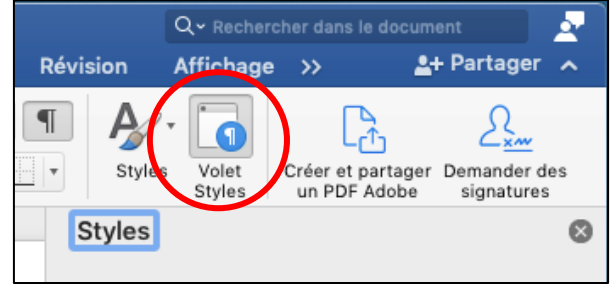

3 Dans le menu déroulant sous « Liste » sélectionnez « Dans le document actif ». Vous aurez ainsi à disposition que les styles de notre modèle, ce qui facilitera votre mise en page.

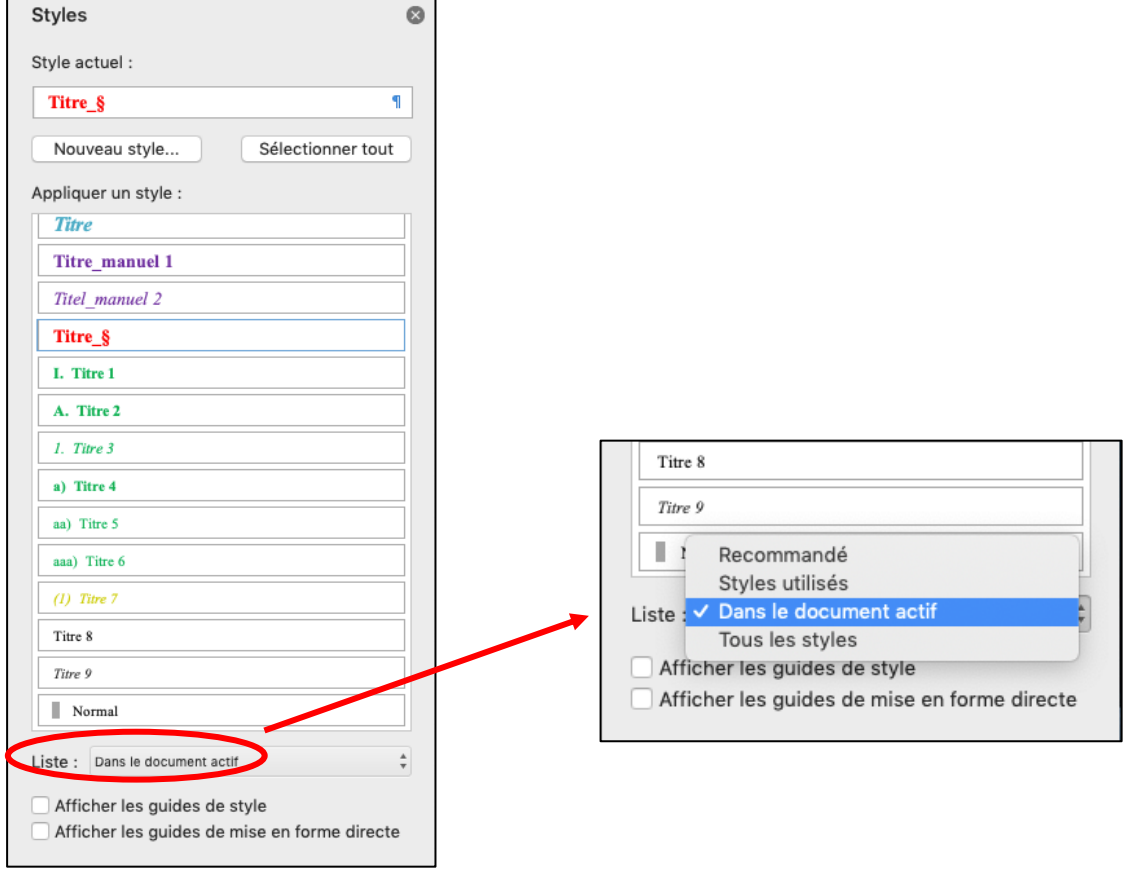

4 Vous avez la possibilité de cocher « Afficher les guides de style » (1). Cela vous permet de visionner les styles utilisés par des couleurs et des chiffres (2).

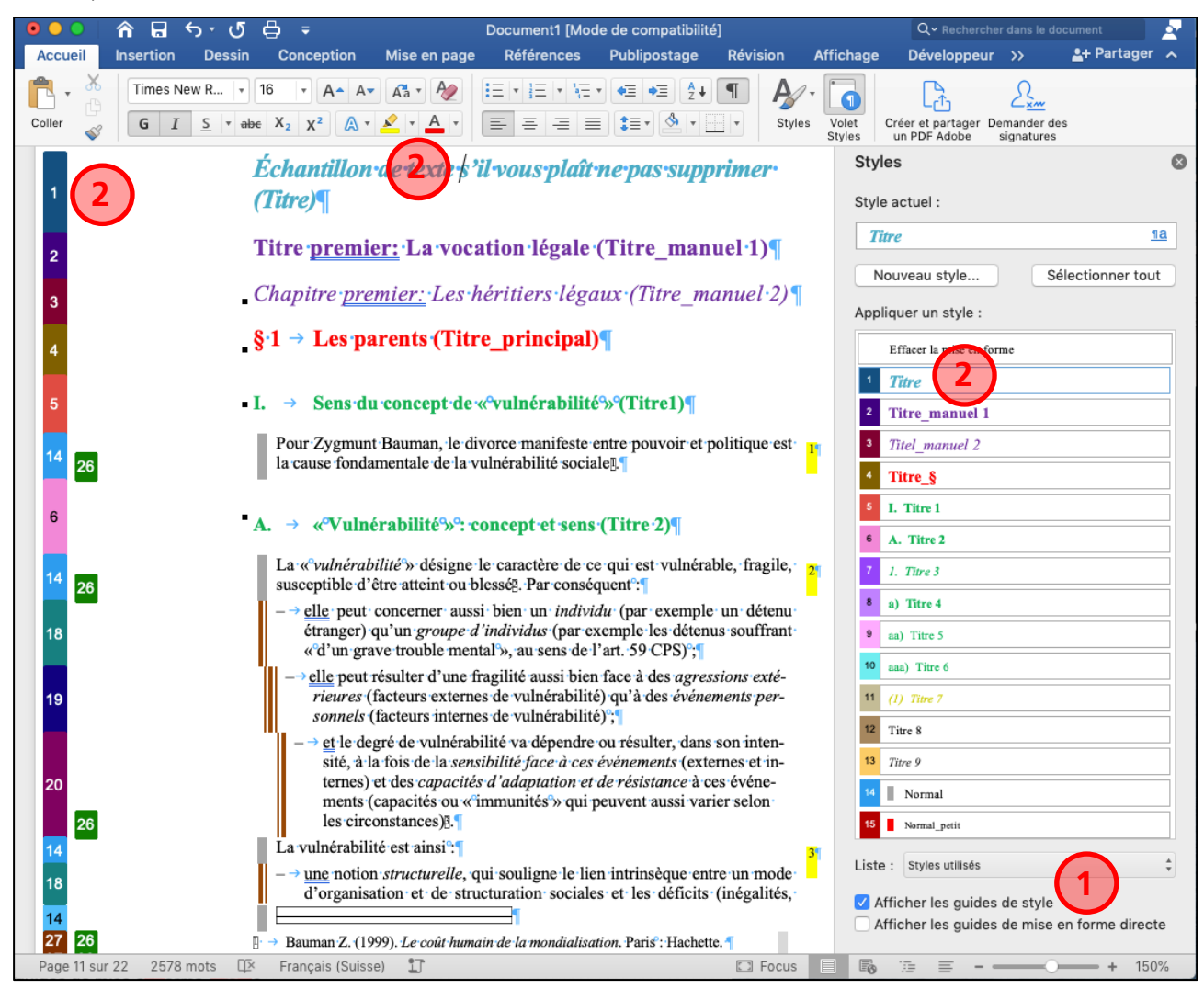

5 Si vous cliquez par exemple avec le curseur sur le titre « Échantillon de texte…» (1) vous pouvez voir quel style est appliqué en haut de la fenêtre (2).

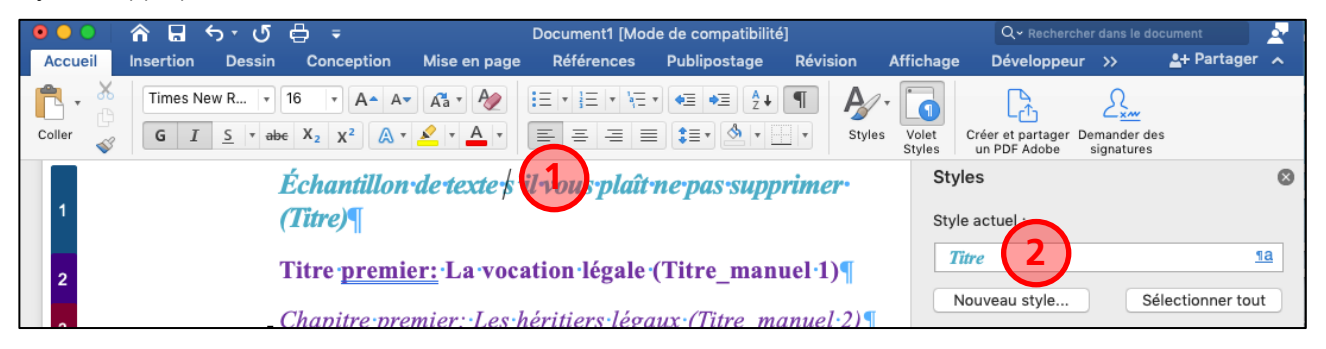

- 6 Enregistrez maintenant votre document (.docx) dans le même dossier que le modèle puis commencez à écrire et à mettre en page.
- 7 Tout à la fin du document, vous trouverez un exemple avec du texte formaté qui vous servira de modèle pour votre mise en page et vous aidera à vous repérer. Veuillez ne pas l'effacer avant d'avoir terminé votre rédaction.

## Autres indications

- 1 Merci de porter en priorité votre attention sur une mise en page uniforme et conséquente de votre texte. Mettez en forme dans un même format tous les textes qui doivent avoir la même présentation.
- 2 Veuillez utiliser que les styles du document « Modele 2021 MAC (AutoNum) auteur F.dotx ».
- 3 Il n'est pas nécessaire de vous préoccuper des sauts de lignes et de pages. Il en va de même avec la numérotation marginale des paragraphes ; veuillez ne pas corriger d'éventuels numéros isolés en bas de page.
- 4 Merci de ne pas introduire de page blanche. L'éditeur s'en chargera au besoin.
- 5 Pour afficher/masquer les marques de mise en forme des caractères allez dans l'onglet « Accueil » et cliquez sur « ¶ ». Cela vous permet de voir par exemple les retours à la ligne, les espaces entre les mots, les espaces insécables, etc.
- 6 Pour modifier l'aspect des caractères (*italique* ou **gras**), sélectionnez le texte souhaité dans votre document et allez dans l'onglet « Accueil » et cliquez sur « **G** » pour du gras ou « *I* » pour de l'italique.

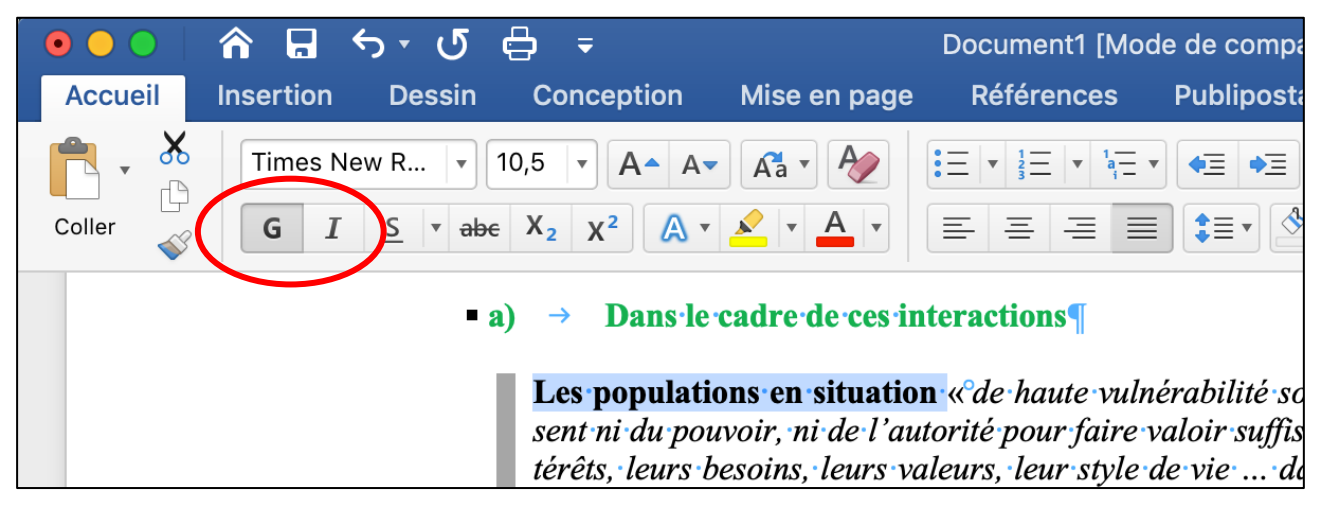

- 7 Voici comment procéder pour ajouter une numérotation marginale au début des paragraphes :
	- Ajoutez plusieurs retours à la fin de votre texte (feuille de style « Normal ») et placez votre curseur avant le signe « ¶ » (1)
	- Sélectionnez le style de paragraphe « 1 Numérotation marginale » (2)
	- Composez votre texte et supprimez les retours à la ligne superflus (3)

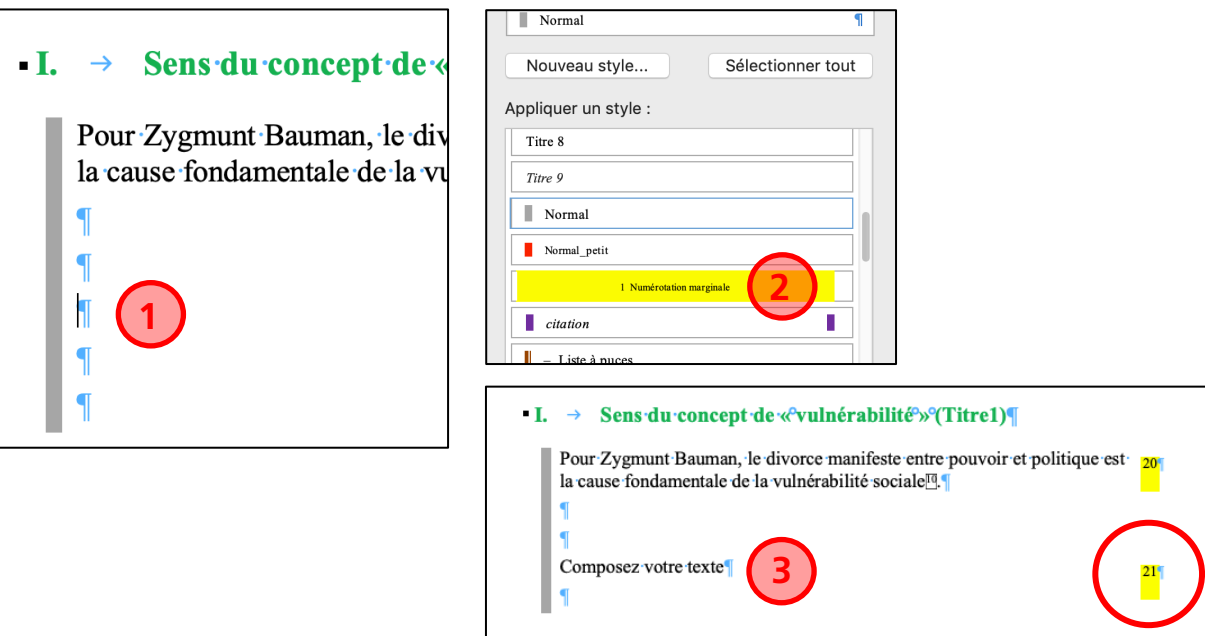

8 Vous avez à disposition quatre titres différents :

Titre, Titre\_manuel 1, Titre\_manuel 2, Titre\_§ que vous trouvez dans le volet des styles. Vous avez la possibilité d'ajouter manuellement un préfixe par exemple : Titre premier, Chapitre premier ou § 1, etc.

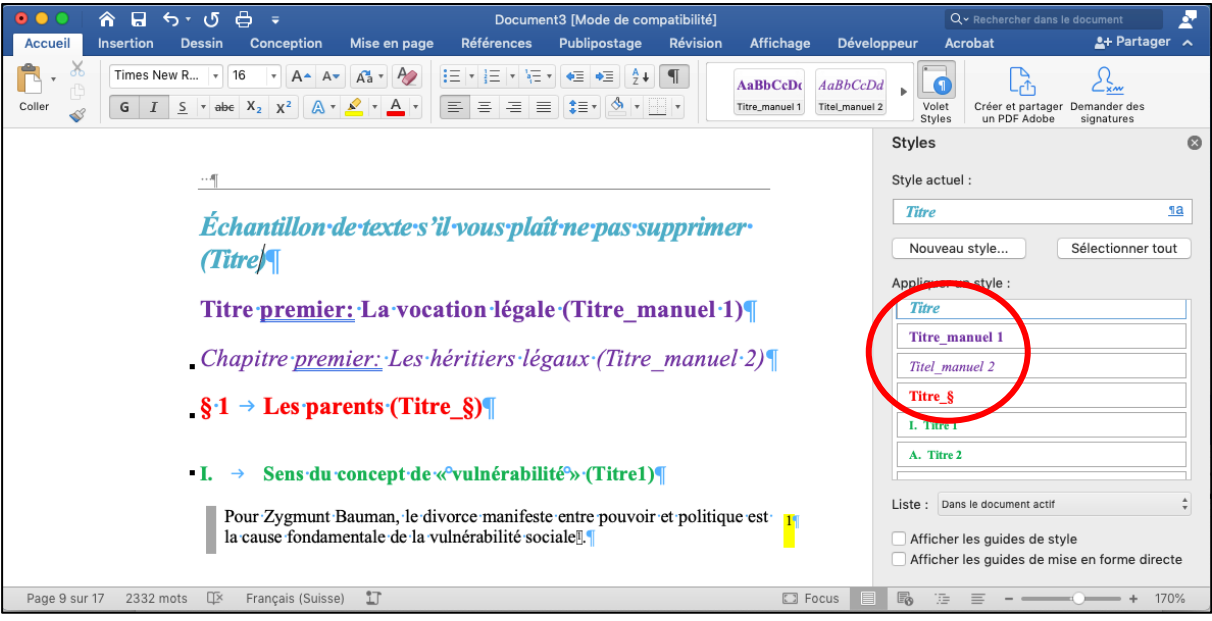

9 Pour les titres automatisés avec des chiffres romains, lettres, chiffres ou manuel, veuillez utiliser les styles de paragraphes suivants (1). **Il est important de respecter l'ordre des niveaux !**

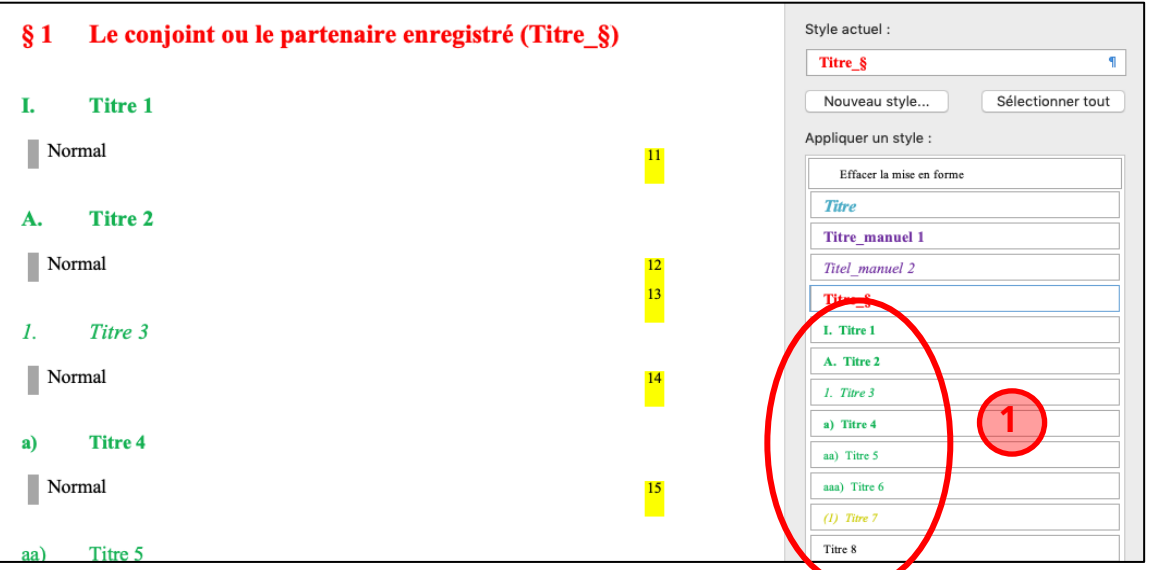

10 Pour le texte de base, veuillez utiliser le style de paragraphe « Normal » (1).

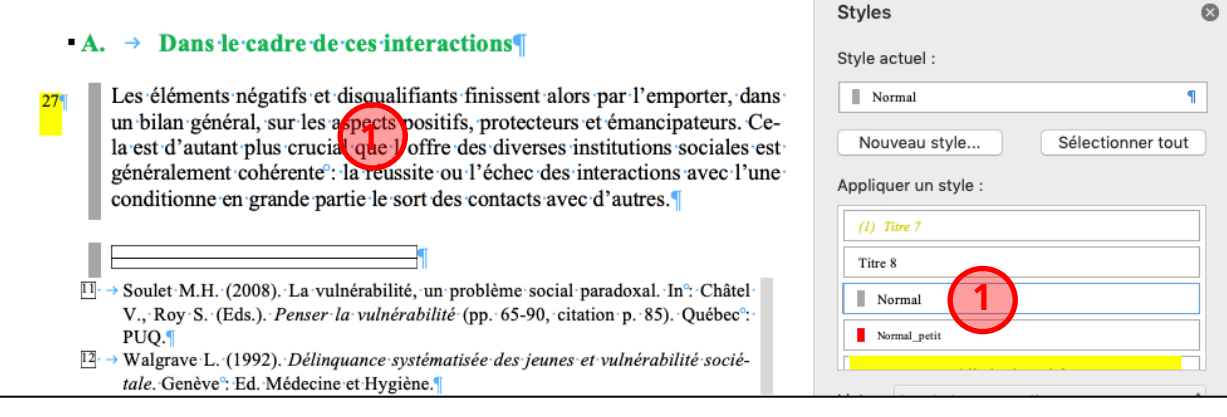

11 Pour les énumérations vous disposez de tirets automatiques avec les styles de paragraphes « – Liste à puces », « – Liste à puces 2 », « – Liste à puces 3 ». Vous pouvez également recourir aux listes à puces manuelles.

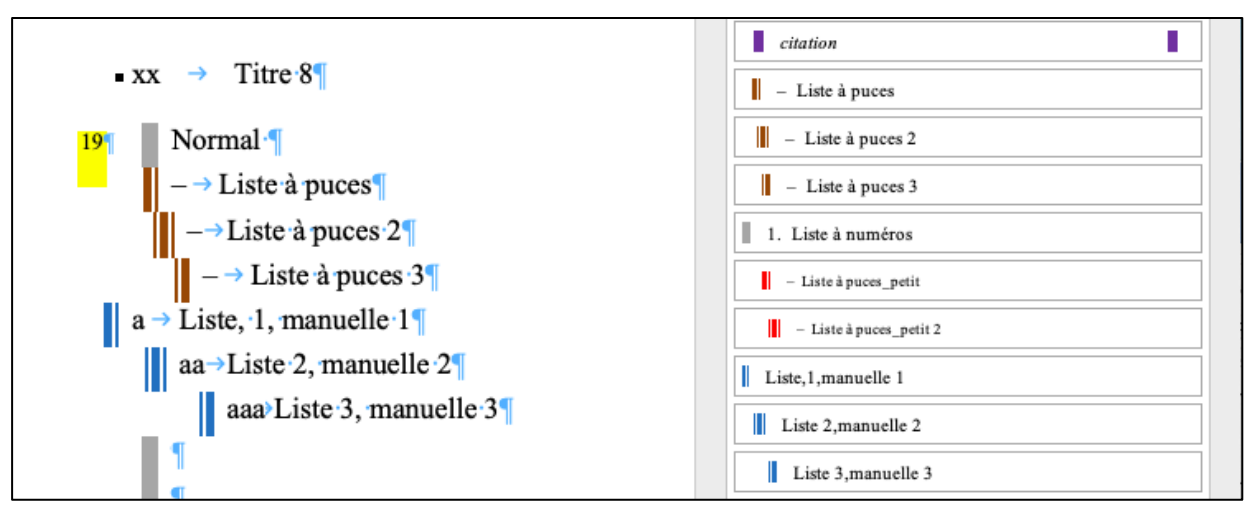

12 Au besoin vous pouvez recourir à une plus petite écriture avec le style de paragraphe « Normal\_petit » (1) et également utiliser les styles de paragraphes « – Liste à puces \_petit » (2) ou « – Liste à puces\_petit 2 » (3).

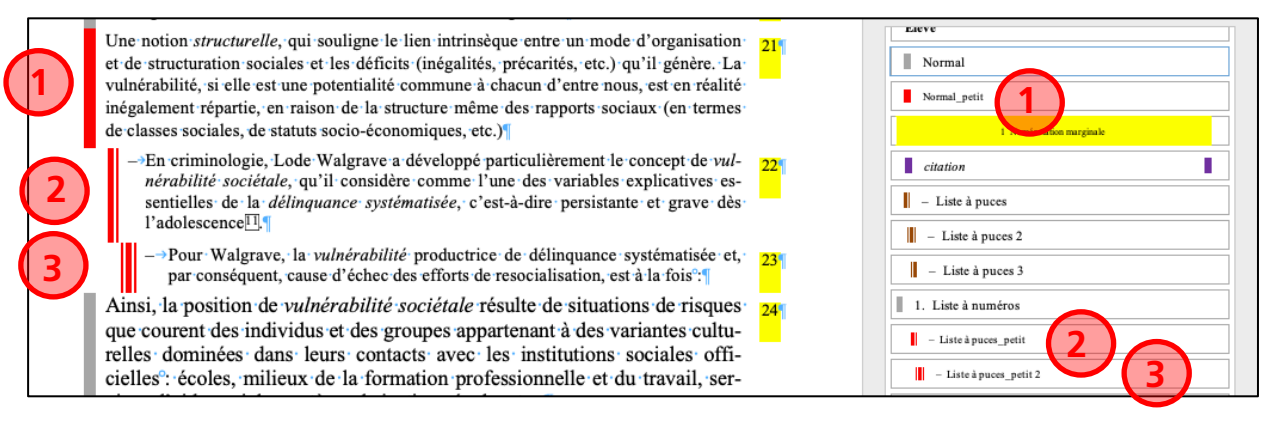

13 Si vous souhaitez mettre un passage en évidence, vous pouvez utiliser le style « citation ».

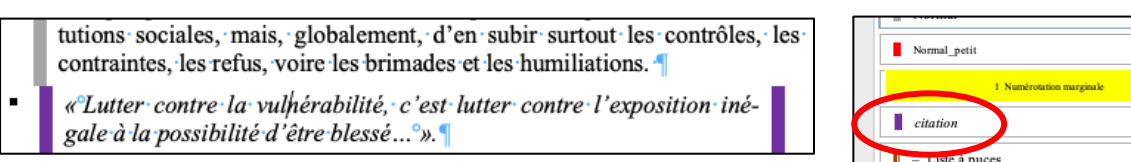

П

Pour la table des abréviations et pour la bibliographie veuillez utiliser nos styles préparés.

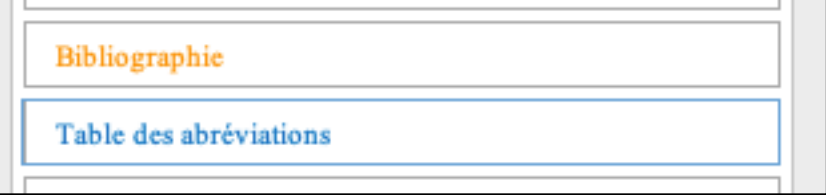

- 14 Attendez de recevoir la mise en page finale effectuée par l'éditeur avant d'introduire des renvois internes sur les numéros de page. Marquez cependant tous les endroits concernés de manière visible en utilisant par exemple un surlignage jaune (voir p. XX).
- 15 N'insérez jamais de tirets insécables avec la touche de tiret« ». Utilisez toujours la combinaison de touches « Ctrl + tiret ». A l'écran (pour autant que la fonction « ¶ » soit activée) le tiret sera représenté par le signe qui ne sera visible à l'impression qu'en cas de nécessité.

16 Les abréviations et les chiffres forment un tout (par exemple : p. 5, art. 5, al. 5, let. A, § 5, 2 juin, etc.). Il en va de même avec les abréviations s. et ss. Dans ces cas veuillez toujours insérer une espace insécable avec la combinaison de touches « Ctrl + Majuscule + Espace ». A l'écran (pour autant que la fonction « ¶ » soit activée), l'espace ainsi créée sera représentée par le signe « ° » non visible à l'impression.

## i bien un *individu* (par exemple un détenu 'individus (par exemple les détenus souffrant tal<sup>o</sup>», au sens de l'art.<sup>o</sup>59 CPS)<sup>o</sup>;

ragilité aussi bien face à des *agressions exté*-

- 17 Voici comment procéder pour ajouter un **appel de note** dans un texte ainsi qu'une **note de bas de page :** – Cliquez dans le texte où vous souhaitez ajouter un appel de note
	- Allez dans le menu « Insérer », choisissez « Note… » (1) et cliquez sur « Insérer » (2)
	- L'appel de note figure maintenant dans votre texte et le bon style de paragraphe « Appel note de bas de p. » est directement appliqué (3)
	- Au bas de votre page, une note de bas de page a été automatiquement créée (4)
	- Entre l'espace et le signe « ¶ » veuillez insérez un tabulateur avec les touches Ctrl + Tab (4)
	- Composez votre texte. Le bon style de paragraphe « Note de bas de page » est directement appliqué (5)

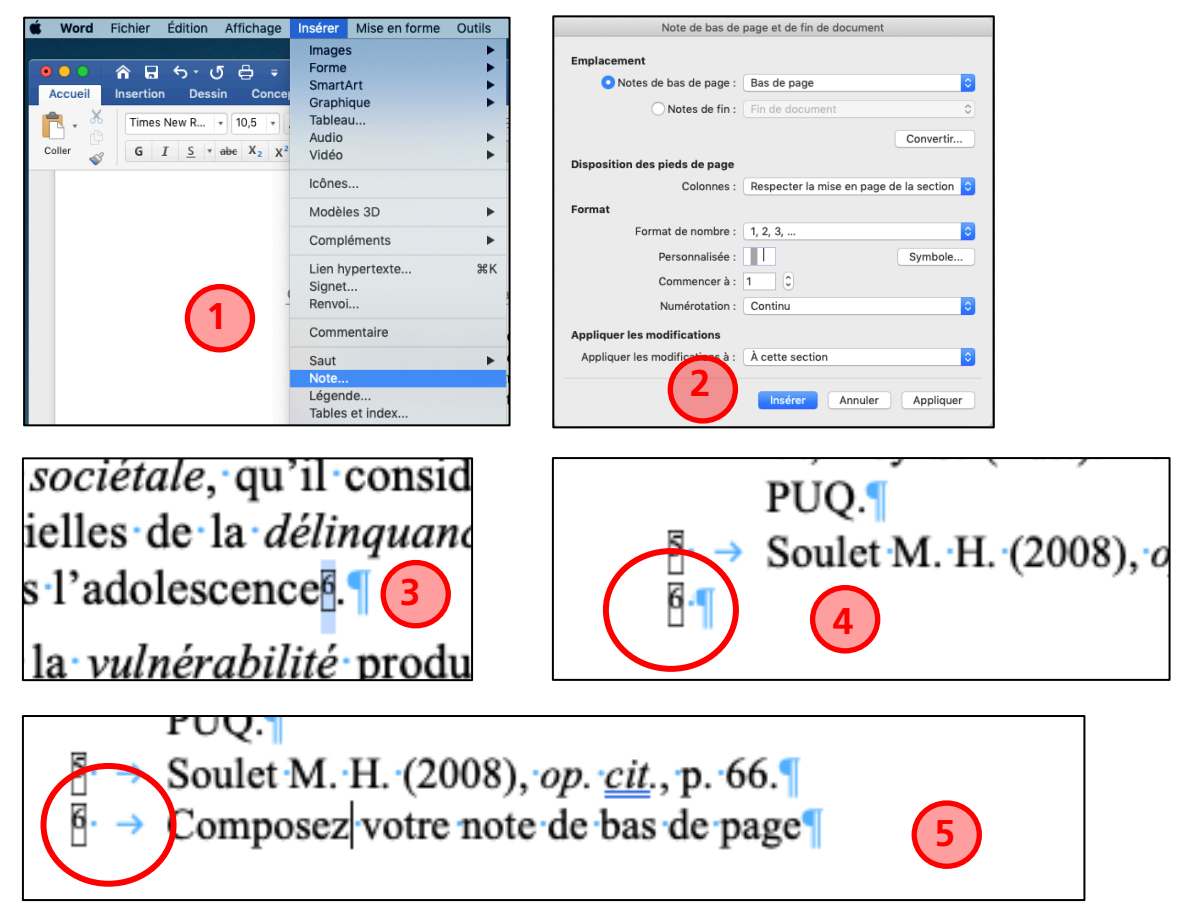

– **Pour vous faciliter la tâche**, dès que vous avez inséré votre premier appel de note, il est possible de copier celui-ci et de l'introduire à l'endroit souhaité. Vous avez ensuite plus qu'à modifier le texte de la note de bas de page.

- 18 Voici comment procéder pour les **en-têtes :**
	- Double cliquez sur l'en-tête et introduisez votre texte. Faites-le 1x sur une page paire et impaire et ainsi toutes vos pages auront les mêmes en-têtes automatiquement (1)
	- Cliquez dans le menu « Fermer l'en-tête et le pied de page » (2)
	- Si vous souhaitez différentes en-têtes dans le document, introduisez toujours avant une nouvelle en-tête un saut de section page suivante (5) à la fin de votre texte de la page précédente. Allez dans l'onglet « Mise en page », « Sauts de page » (3), « Page suivante » (4)
	- Double cliquez sur l'en-tête et introduisez votre texte de votre nouvelle en-tête.

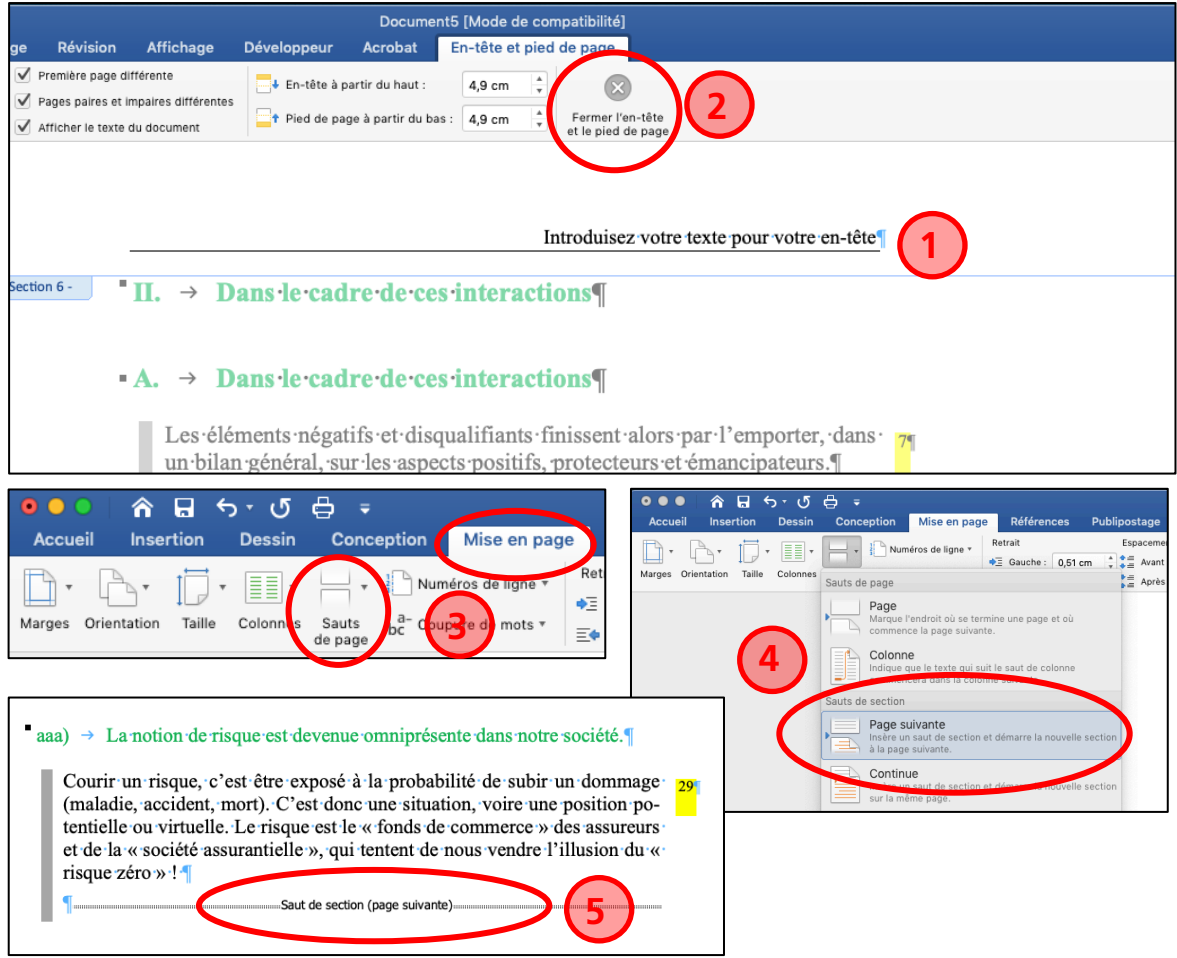

19 En règle générale nous utilisons les guillemets français « / » et ‹ / › à l'intérieur d'une citation. S'ils n'apparaissent pas automatiquement, vous pouvez les insérer en cliquant dans l'onglet « Insertion » et ensuite sur « Symbole avancé ». Sélectionnez la police Times New Roman et choisissez dans la fenêtre le symbole désiré

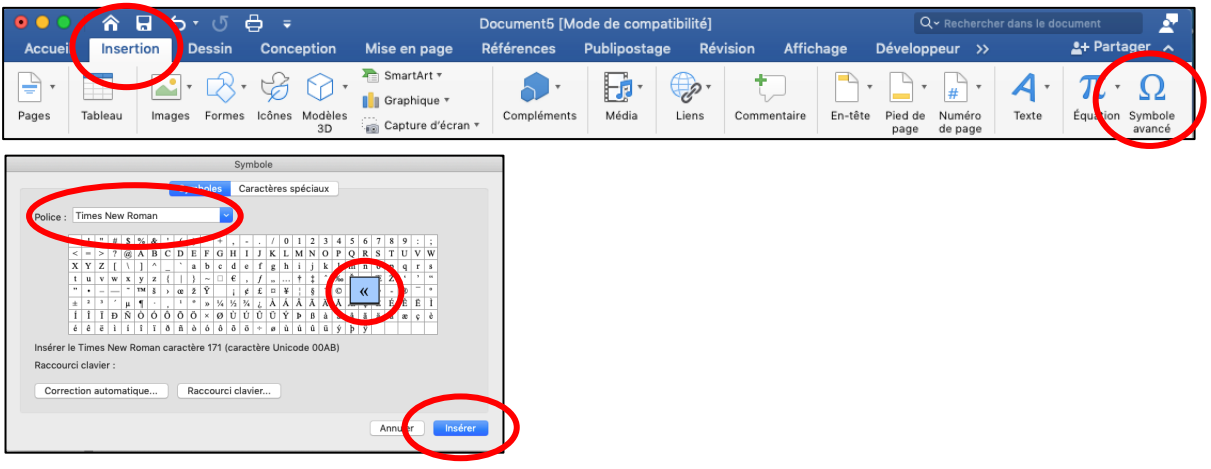

## 20 **Astuce pour les guillemets :**

Avant de commencer la rédaction, veuillez vérifier si la case « Guillemets » est coché en vous rendant sous l'onglet  $\rightarrow$  Outils  $\rightarrow$  Options de correction automatique

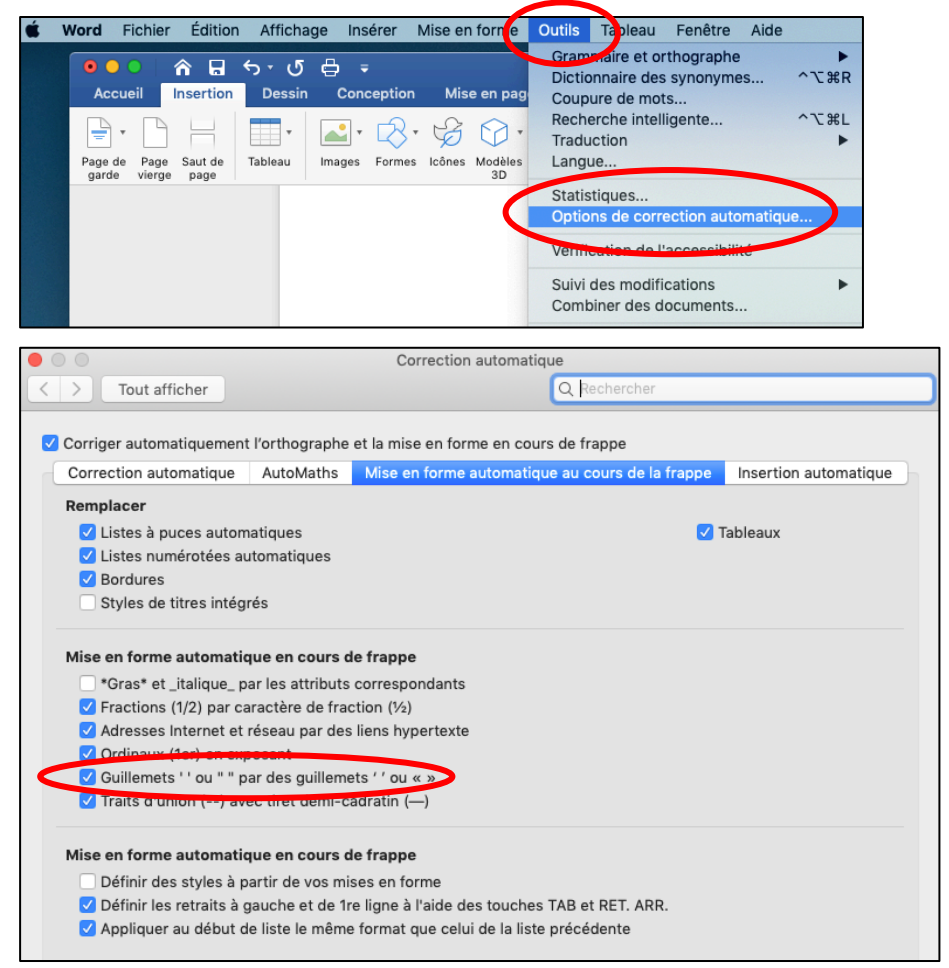

- 21 A la remise du manuscrit, faites-nous toujours parvenir le modèle qui s'y rapporte.
- 22 Nous répondons volontiers à vos questions Marcel Gerber: marcel.gerber@staempfli.com, Tél. 031 300 64 17